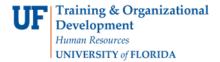

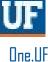

## ONE.UF: STUDENT VIEW OF REGISTRATION PREP

This instruction guide will walk you through the process a student goes through to complete Registration Prep in ONE.UF.

#### **N**AVIGATION

Students will use the following navigation to log into ONE.UF:

- 1. Go to the web address one.uf.edu
- 2. Click LOG IN
- 3. Click Log in with GatorLink
- 4. Enter GatorLink Username and Password
- 5. Click the LOG IN button

### **PROCESS**

Students will use the following steps to complete Registration Prep:

## 1. Click Holds.

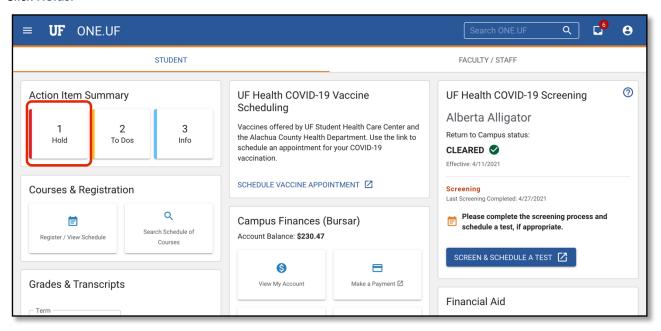

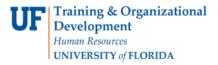

2. Click Hold to view the items.

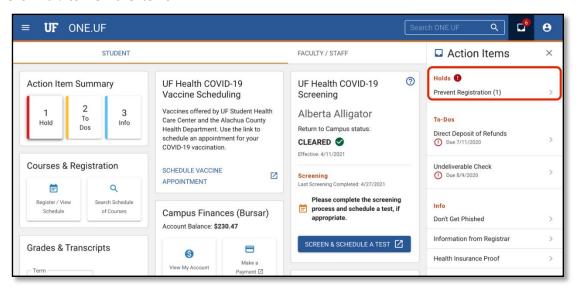

3. Click the Complete Acknowledgement link.

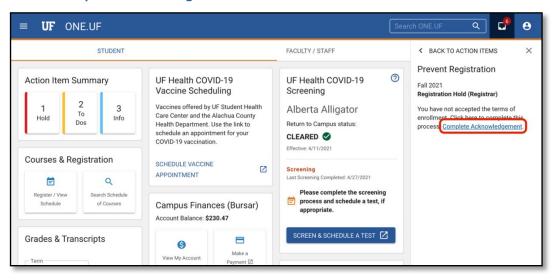

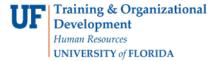

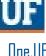

4. Click the Start Registration Prep button.

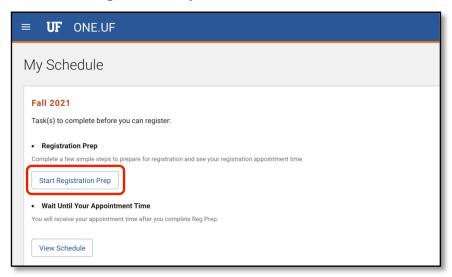

5. Click the Review Degree Audit button.

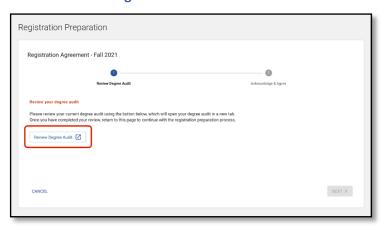

- 6. Review Degree Audit (it will open in a new window or tab).
- 7. Close the Degree Audit window or tab.
- 8. Click the **NEXT** button.

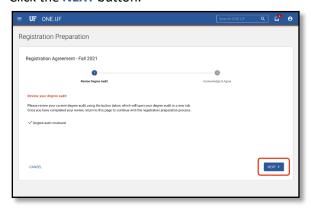

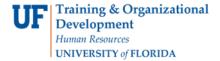

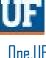

Read and acknowledge all statements by clicking the checkbox to "check" them.

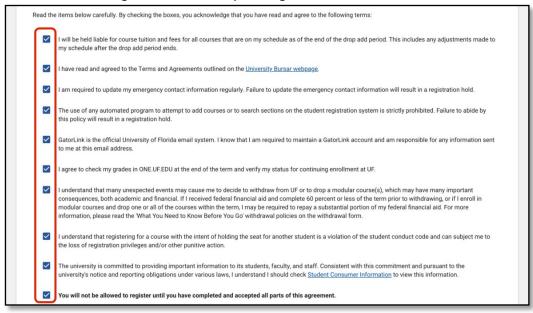

- 11. Once all statements have been read and the check boxes have been checked, the **SUBMIT** button will appear blue.
- 12. Click the **SUBMIT** button.

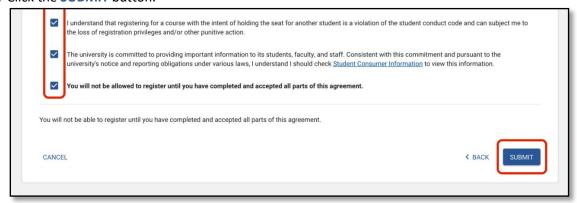

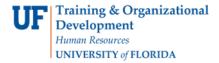

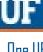

13. At this point, Registration Prep is complete, and the student will see the assigned registration appointment time.

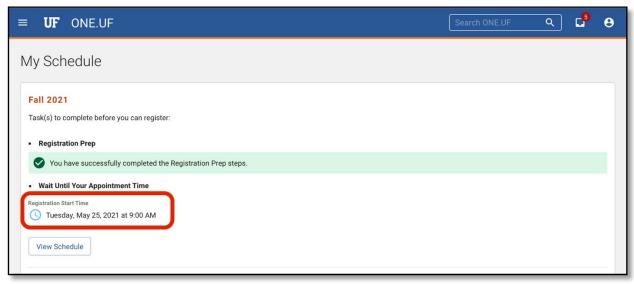

# FOR ADDITIONAL ASSISTANCE

#### **Technical Issues**

The UF Computing Help Desk 352-392-HELP helpdesk.ufl.edu

## **Policies and Directives**

Office of the University Registrar 352-392-1374 registrar.ufl.edu